## Managing Labs within iLab

## 1. Navigate to My Groups

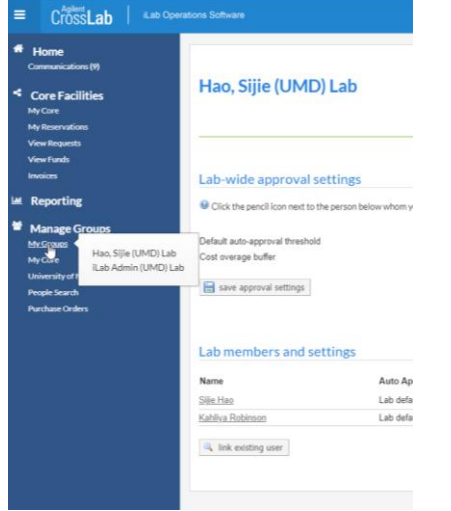

2. You will automatically land on the Members tab

## Editing Lab-Wide Approval and Members

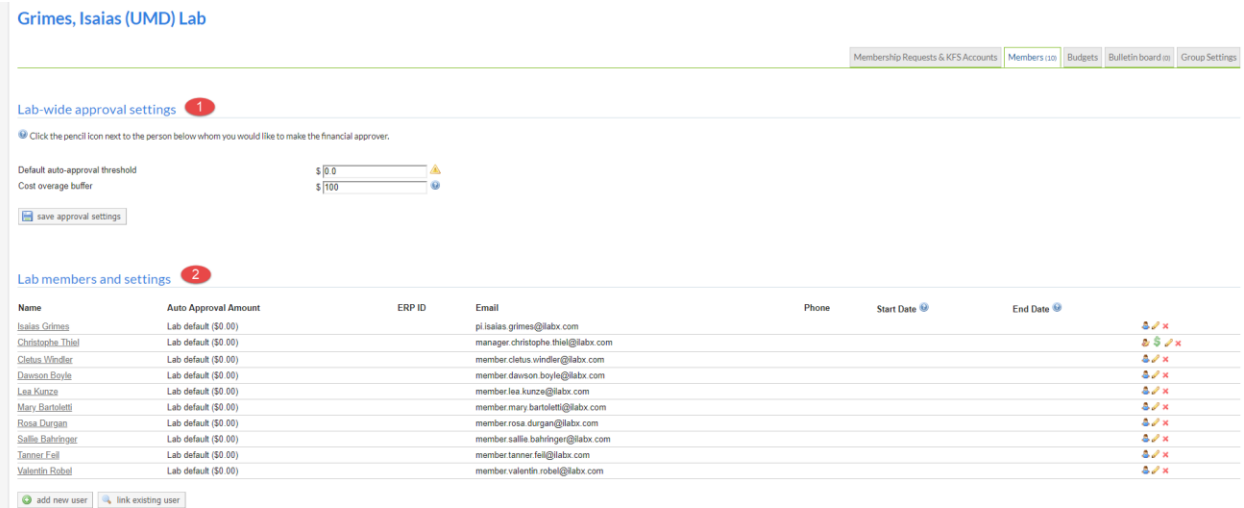

- a. PIs and Lab Manager are able to edit the Lab-wide approval settings
	- I. This is a pre-approval amount. If a user from the lab makes a request that goes above the amount, the request will need your approval.
	- II. The amount defaults to the UMD institutional setting.
- b. PIs and Lab Manager can edit the Lab members and settings
	- I. Click the yellow pencil to edit a member's settings

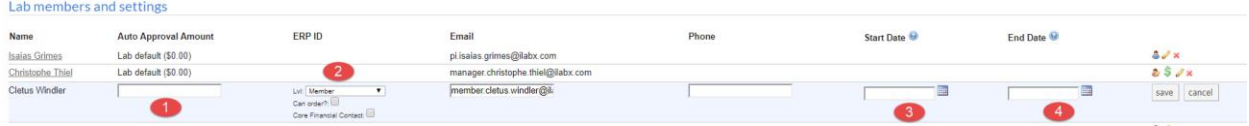

- II. You can edit the members auto approval amount
- III. Click the *Lvl* drop down menu
	- 1. This is where you can designate the member as a PI, Manager, or Member
	- *2.* If the person is a Financial Contact that should have access to KFS and spending information, you can check the box next to *Financial Contact* and a  $\frac{1}{2}$  icon will appear once you save
- IV. Click *Save*

## Managing Membership Requests and Account Codes

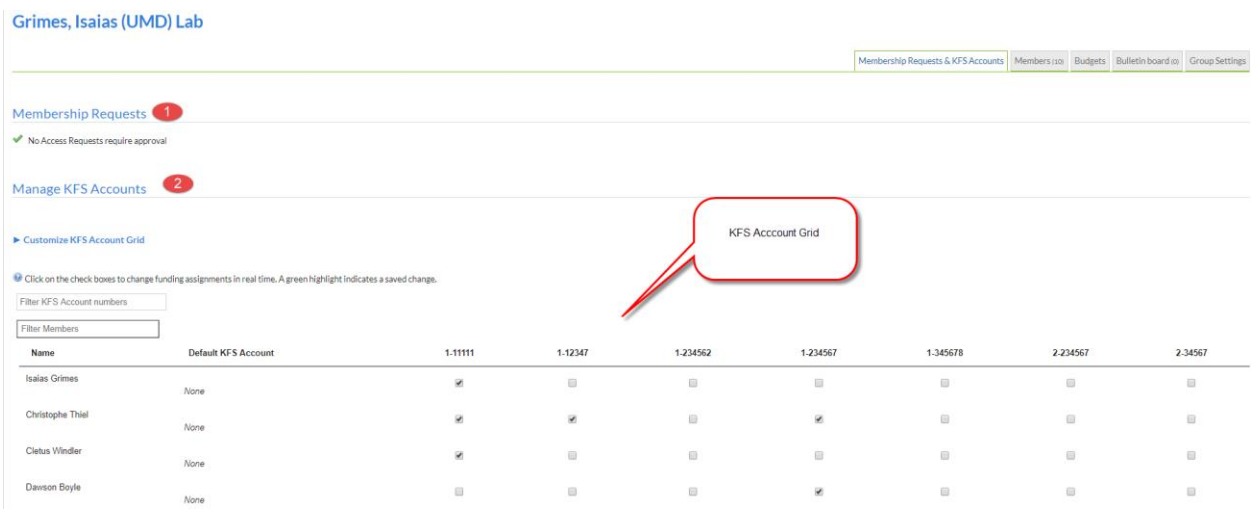

1. Manage KFS Accounts will show you your fund grid with a list of members. Check/Uncheck the check box to assign/unassign a KFS Account to a lab member.